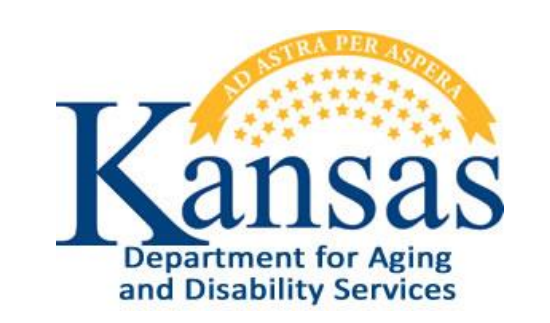

# AIR – Adverse Incident Reporting User Manual

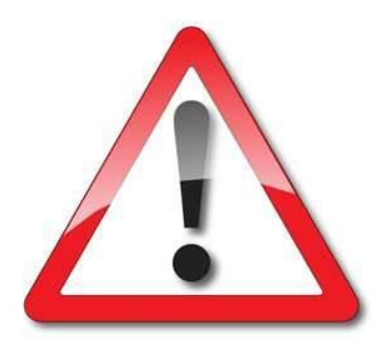

August 2018

## **Table of Contents**

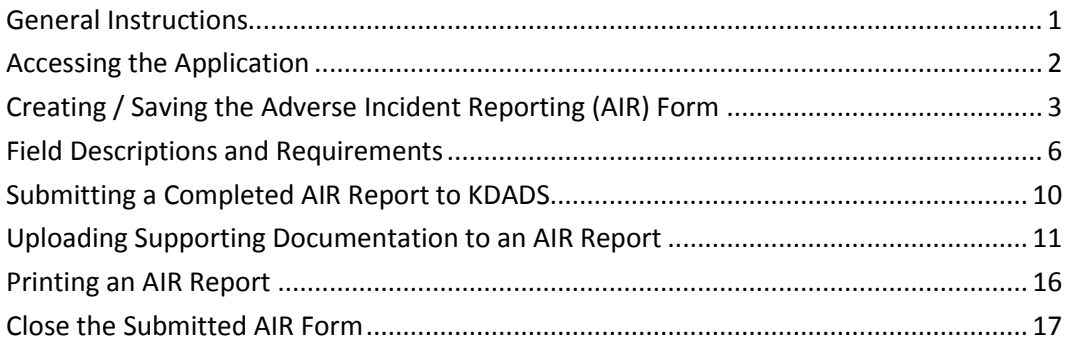

#### <span id="page-4-0"></span>**General Instructions**

**Purpose** The electronic Adverse Incident Reporting (AIR) form is used to report adverse/critical incidents involving individuals receiving services from agencies licensed or funded by the Kansas Department

**System Requirements and Browser Settings**

• Internet Connection

for Aging and Disability Services.

- Internet Browser:
	- Microsoft Internet Explorer 11 or newer Recommended, and the only browser that KDADS supports for Web Applications.

■ Other browsers may be used with the understanding that KDADS cannot troubleshoot any issues that may arise using KDADS Web Applications with another browser.

#### **Contact Persons**

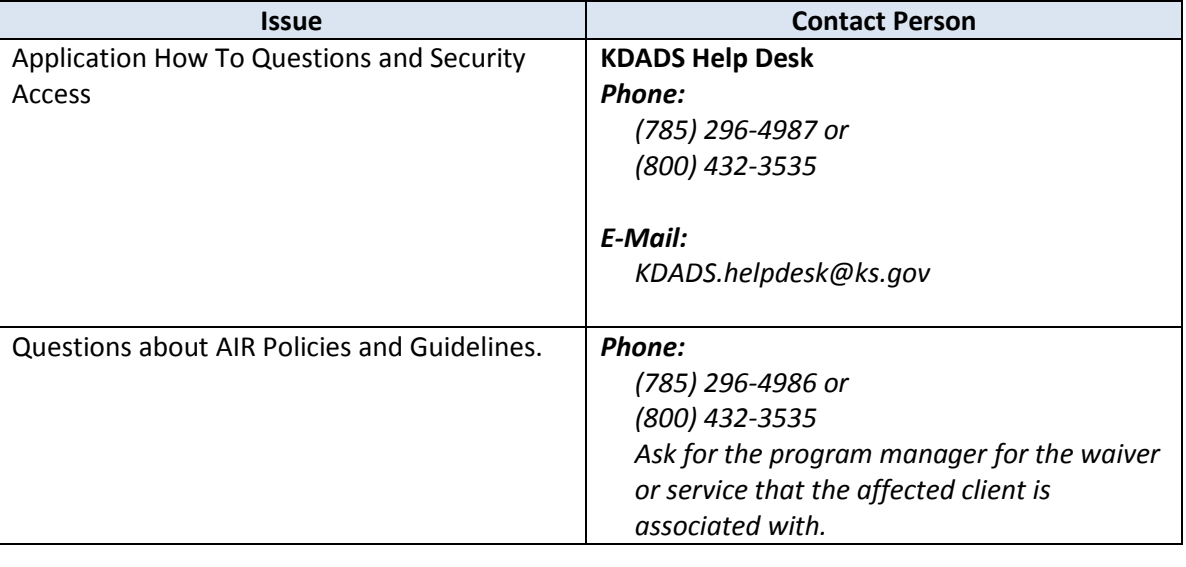

**Important** The required fields referenced in this chapter refer to system-required fields. These fields are required in order for the form to be saved. The information that is required due to policy may be different from those that are system required.

All information saved in any KDADS web application or web form is encrypted and secure.

<span id="page-5-0"></span>**How To** Follow the steps in the table below to access a blank AIR form from the KDADS public website.

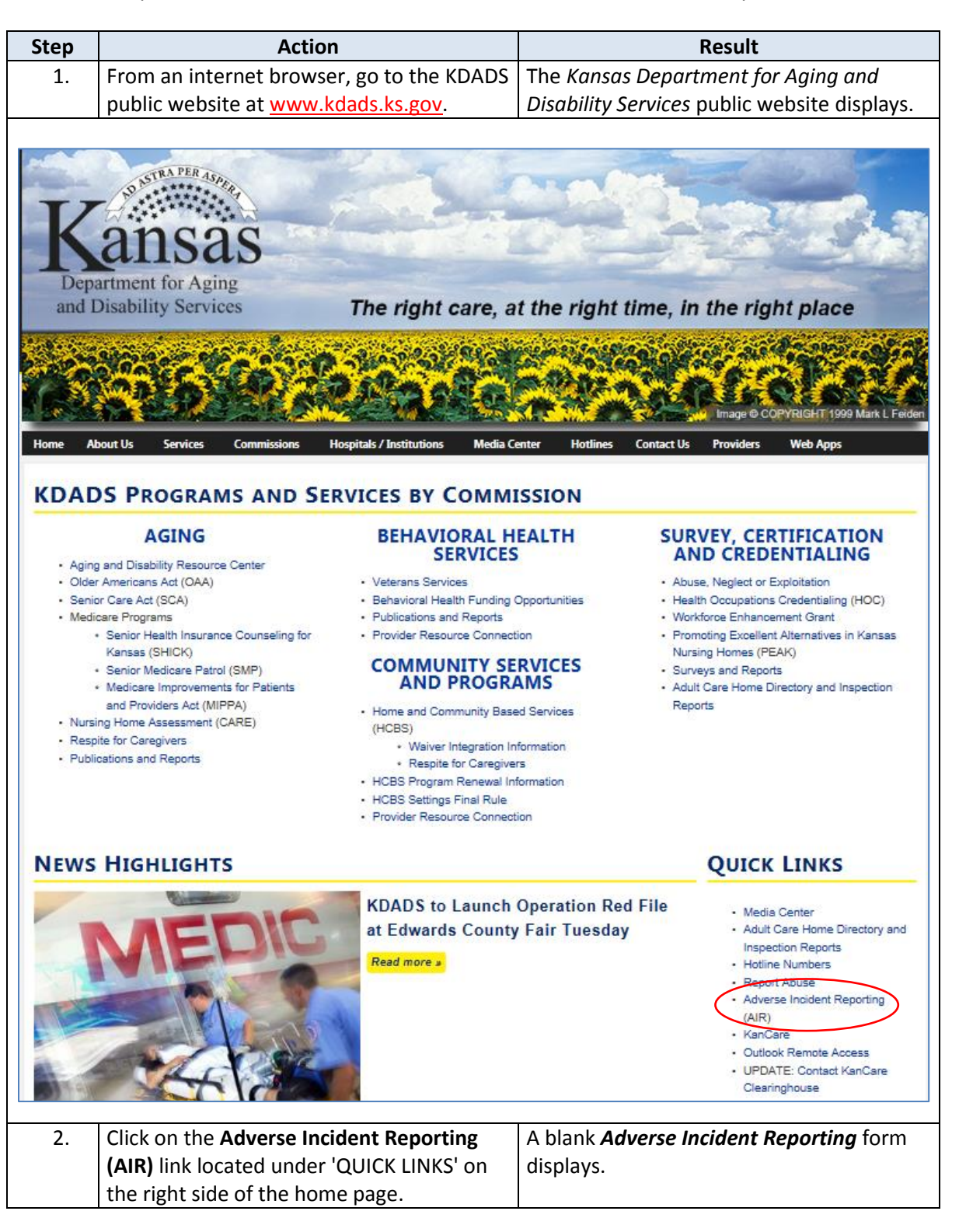

<span id="page-6-0"></span>**Introduction** All required fields must be completed before the AIR form can be successfully saved. The initial creation (saving) of the form is done via the 'Create Report' button. When the completed form is submitted to KDADS, the reporting process is complete.

Sample Blank form:

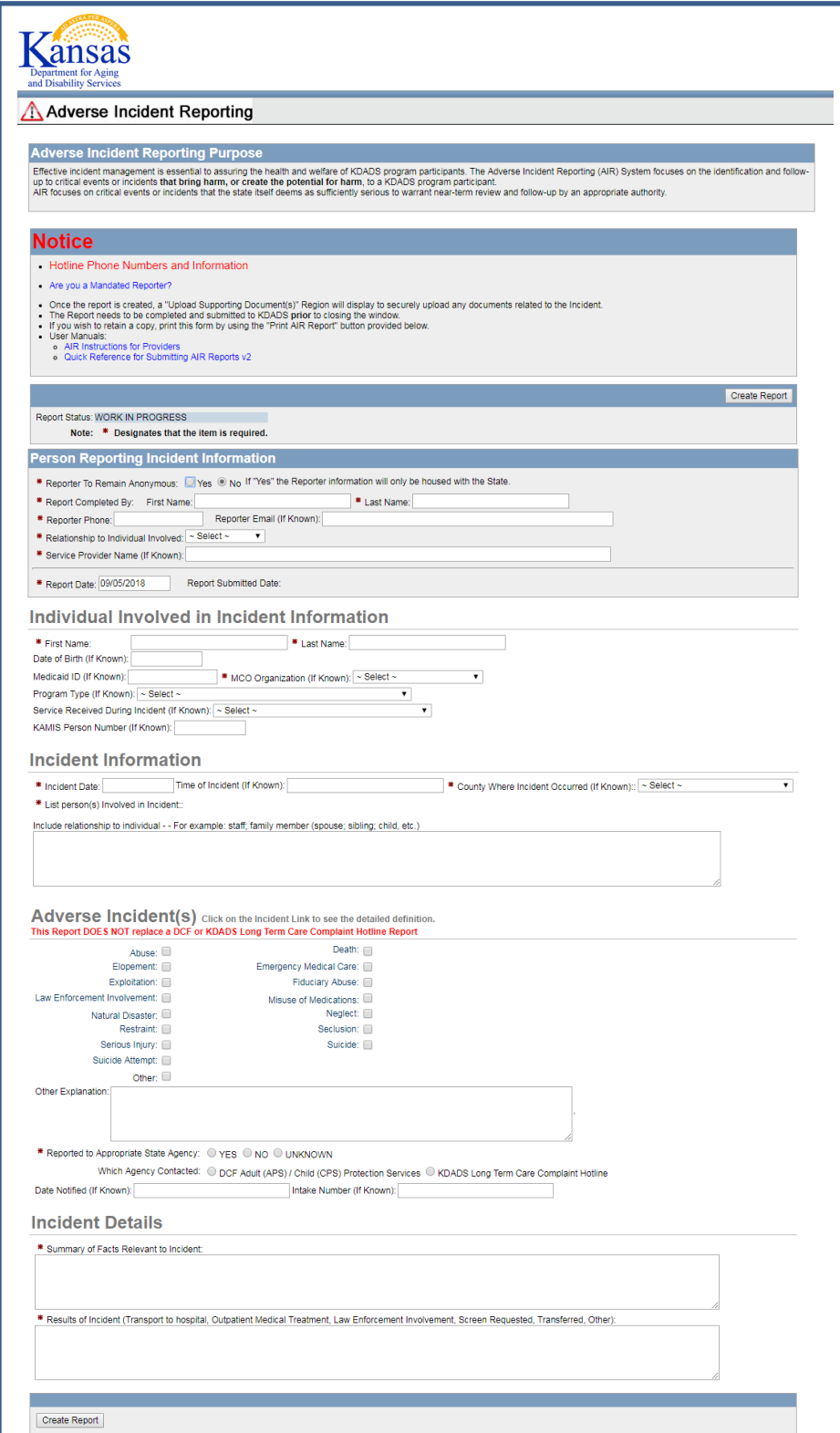

**How To** Follow the steps in the table below to create a new Adverse Incident Reporting form.

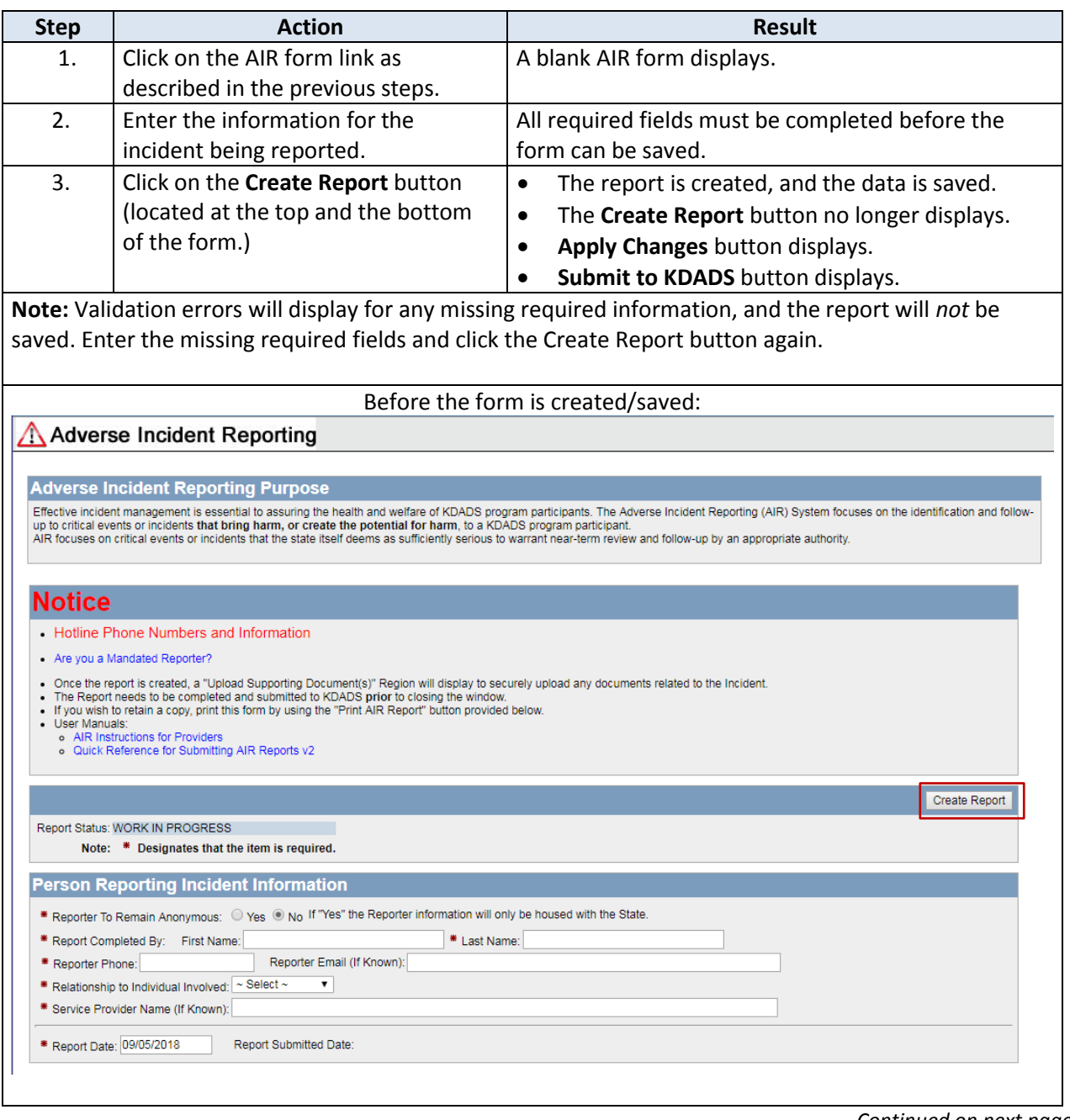

## **How To** Continued After the form is created, but before it is submitted to KDADS: Adverse Incident Reporting **Adverse Incident Reporting Purpose** Effective incident management is essential to assuring the health and welfare of KDADS program participants. The Adverse Incident Reporting (AIR) System focuses on the identification and follow-<br>AIR focuses on critical eve **Notice** - Hotline Phone Numbers and Information • Are you a Mandated Reporter? • Are you a Mandated Reporter?<br>
• Once the report is created, a "Upload Supporting Document(s)" Region will display to securely upload any documents related to the Incident.<br>
• The Report needs to be completed and submitte oser manuals:<br>• AIR Instructions for Providers<br>• Quick Reference for Submitting AIR Reports v2 Apply Changes (Save) Print View of AIR Report Report Status: WORK IN PROGRESS \* Designates that the item is required. indi Submit to KDADS <mark>Ferson Repor</mark>ting Incident Information

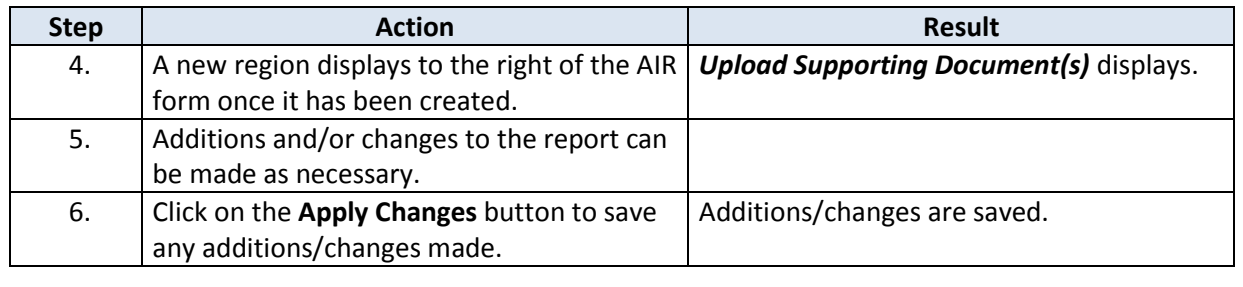

**Form Fields** Refer to the next chapter, *Field Descriptions and Requirements* if there are any questions about any of the fields in the AIR form.

**Uploading Files** Refer to the chapter on *Uploading Supporting Documentation to an AIR Report* for details on how to attach a file to a saved AIR form.

## <span id="page-9-0"></span>**Field Descriptions and Requirements**

#### **Field Requirements** The table below lists all the report fields and their purpose. All fields marked with a red asterisk (**\***) are required. Fields that are conditionally required will be also checked for a valid entry when the form is saved.

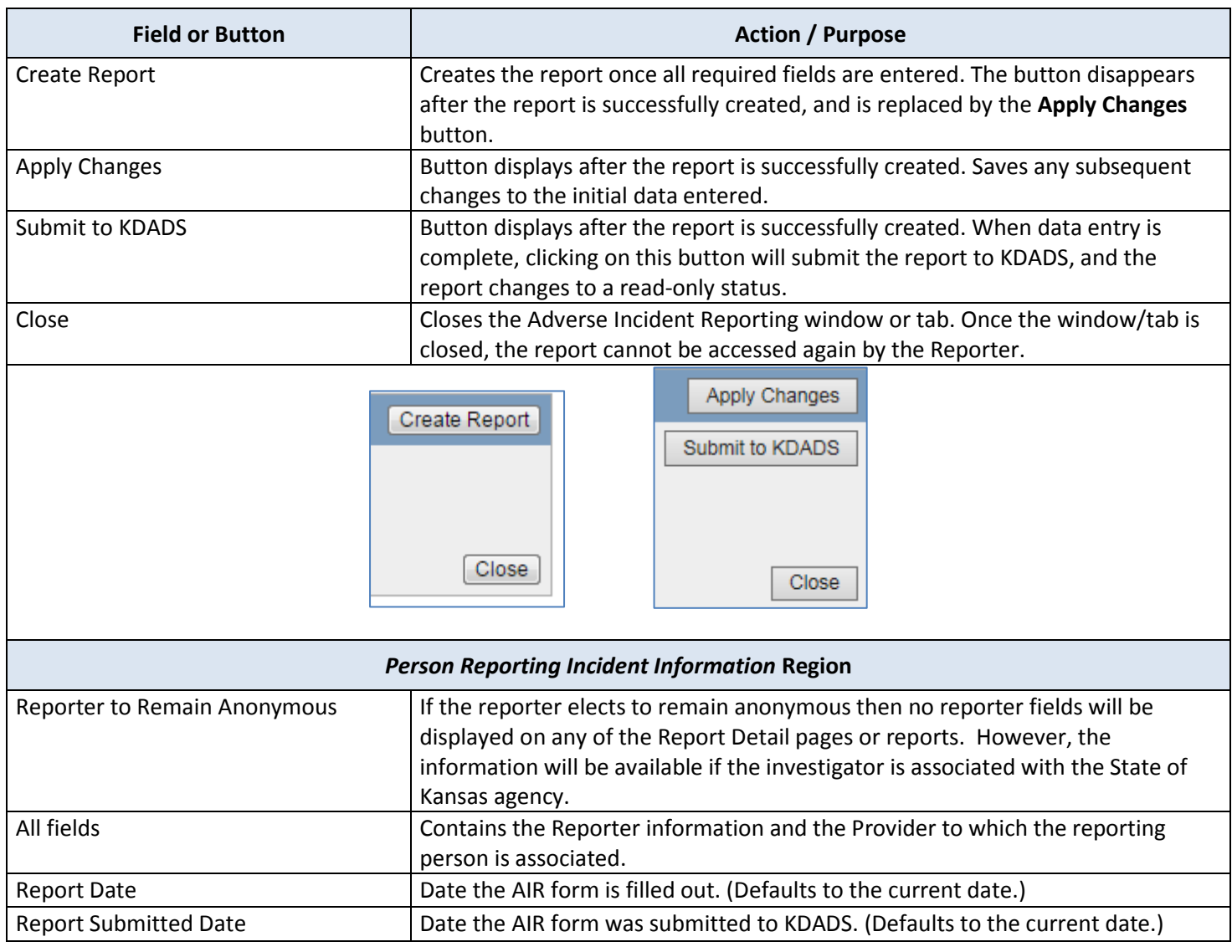

## **Field Descriptions and Requirements,** continued

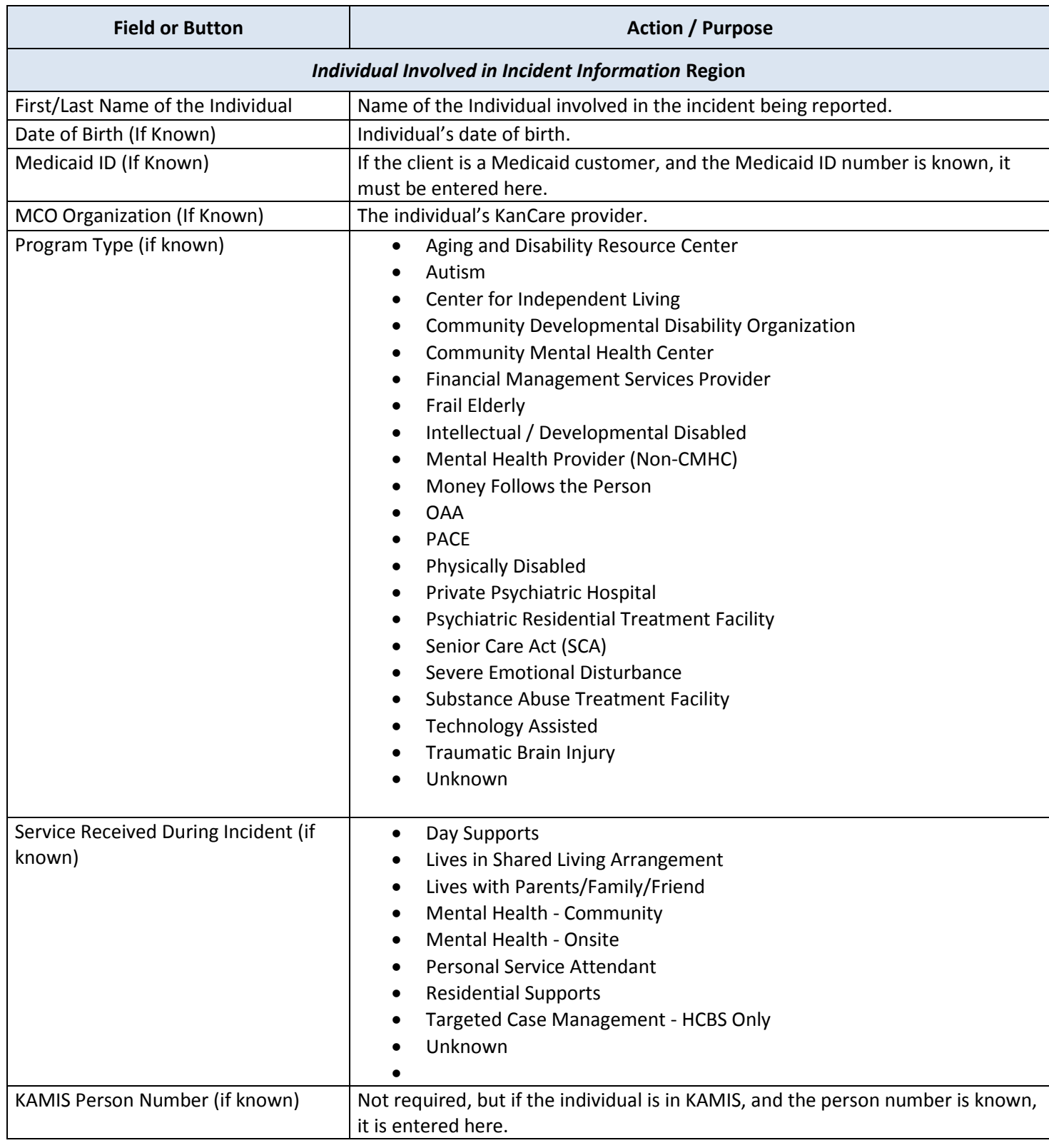

## **Field Descriptions and Requirements,** continued

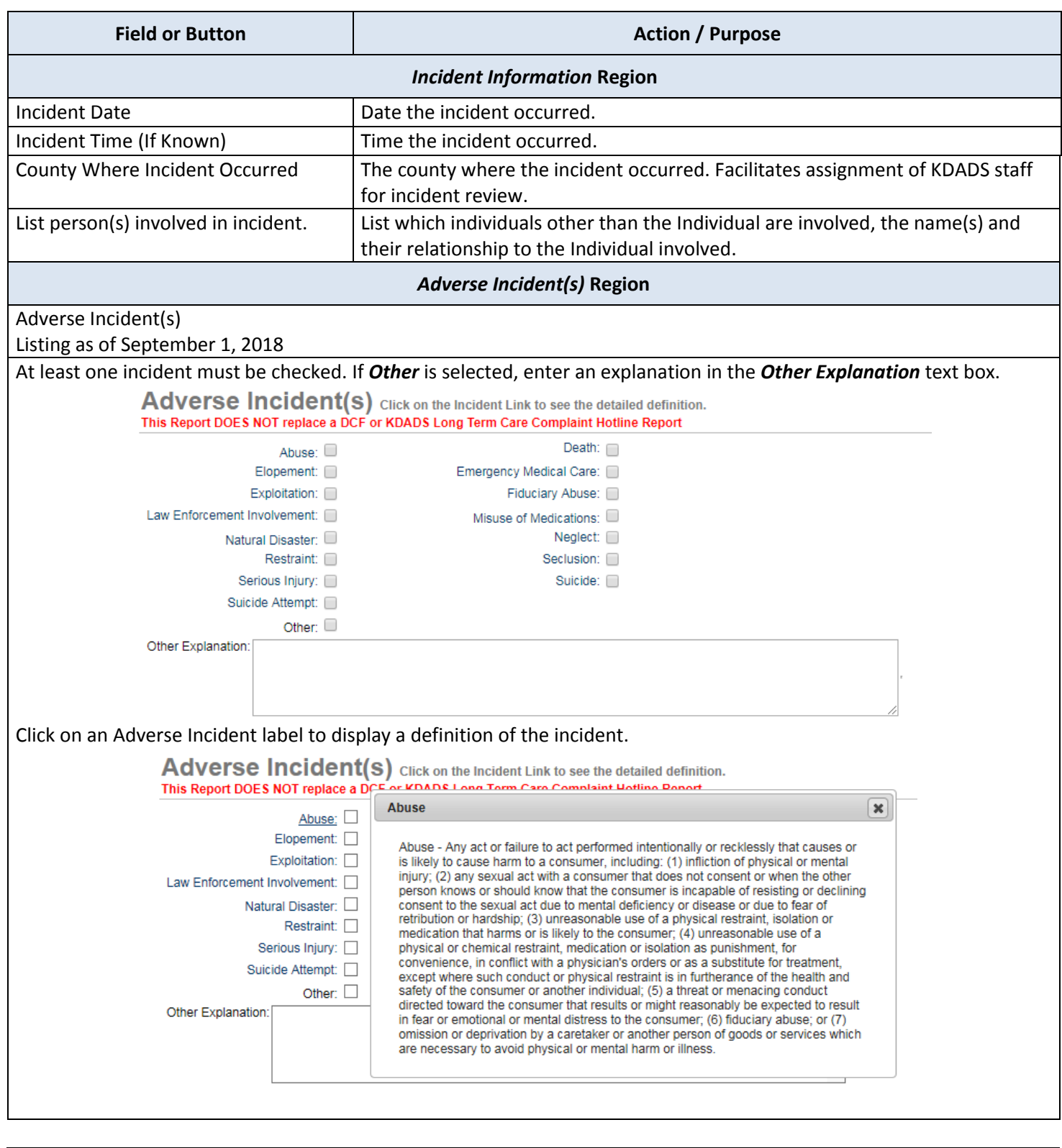

## **Field Descriptions and Requirements,** continued

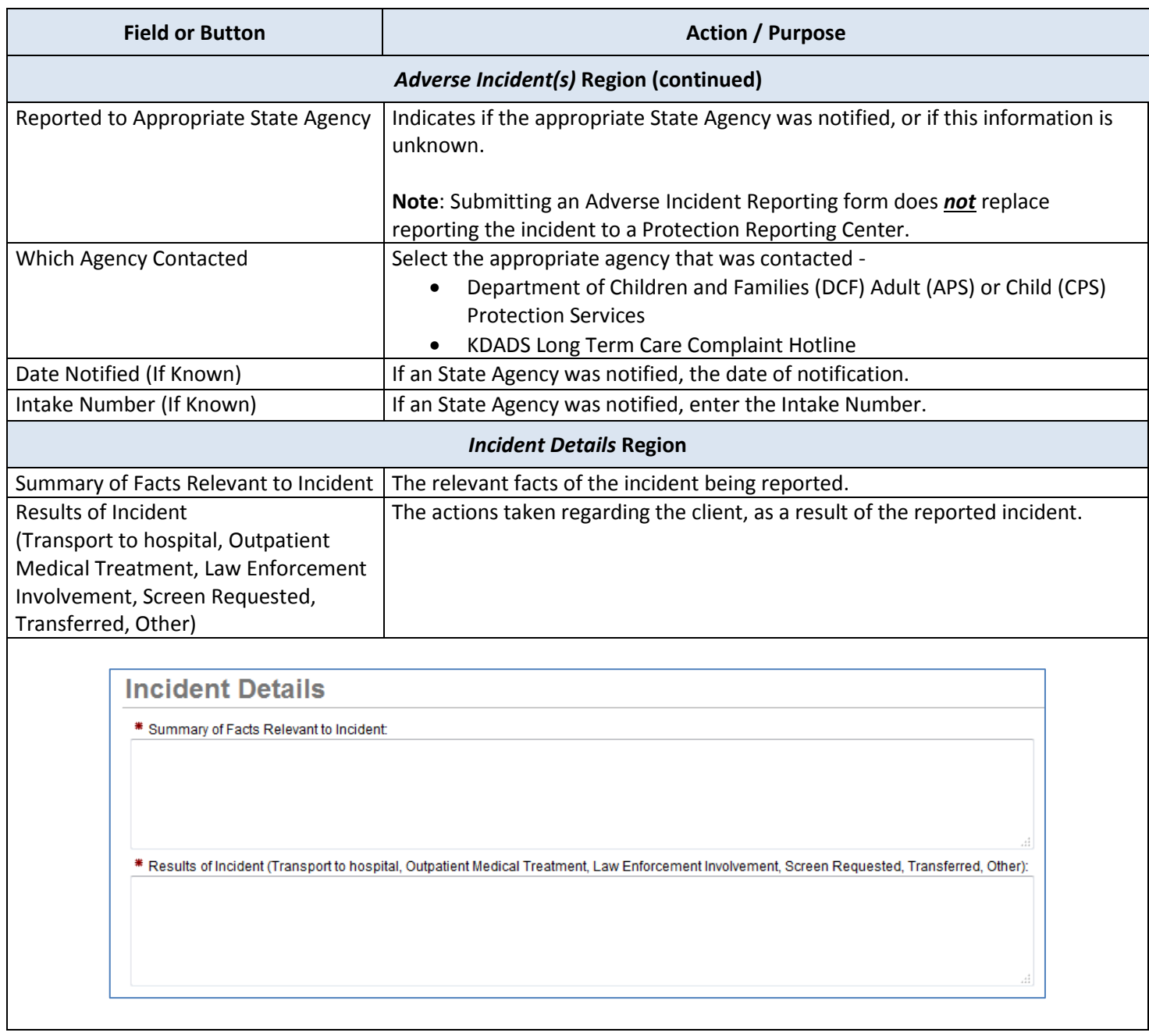

## <span id="page-13-0"></span>**Submitting a Completed AIR Report to KDADS**

#### **Introduction** Submitting a completed Adverse Incident report to KDADS adds it to the Adverse Incident Listing in the *Adverse Incident Reporting (AIR)* web application. Only KDADS staff with authenticated web application user accounts have access to the AIR web application, and only those users assigned to the group matching the specified Program Type indicated in each submitted incident have access to those incidents.

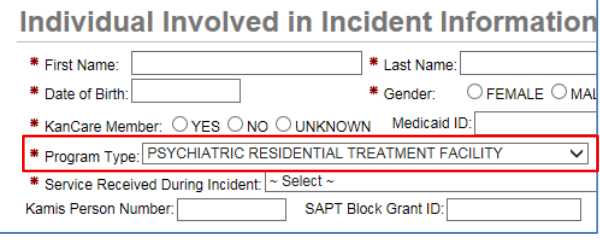

**How To** Follow the steps in the table below to submit a completed AIR report to KDADS. Note: Supporting Documentation (covered in the next chapter) can be uploaded to an AIR report before or after the form is submitted to KDADS.

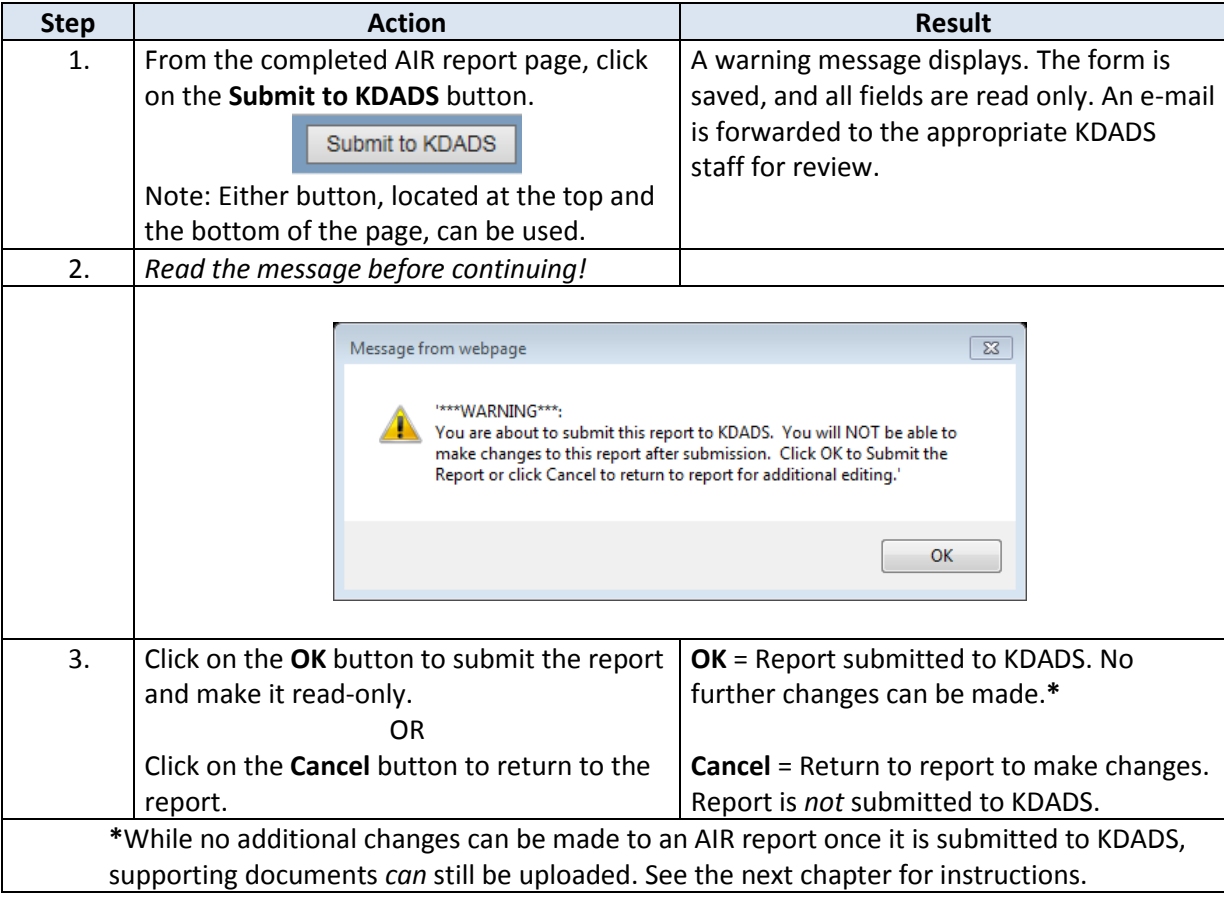

### <span id="page-14-0"></span>**Uploading Supporting Documentation to an AIR Report**

**Introduction** If there is supporting documentation related to the adverse incident being reported, an electronic version of the document can be uploaded to the AIR form. AIR uses the same Attach/Upload File utility that is used by many other KDADS web applications for this purpose.

> The Attach / Upload File utility is accessible after the incident has been created, and before the incident page is closed.

Only KDADS staff that have authorization to access the associated AIR report will have access to any uploaded documents attached to the incident.

#### **Sample Blank Form**

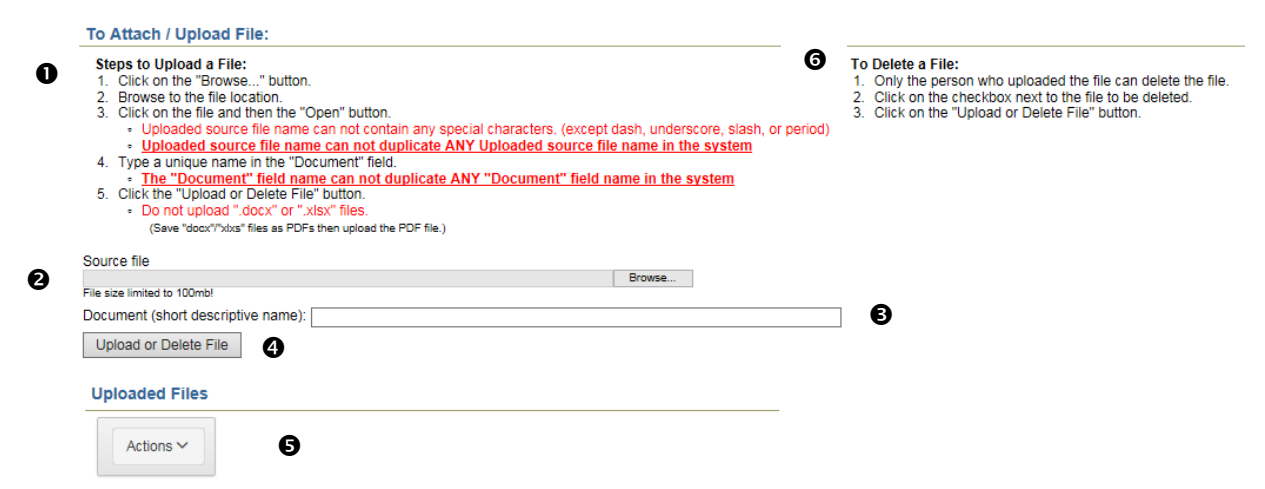

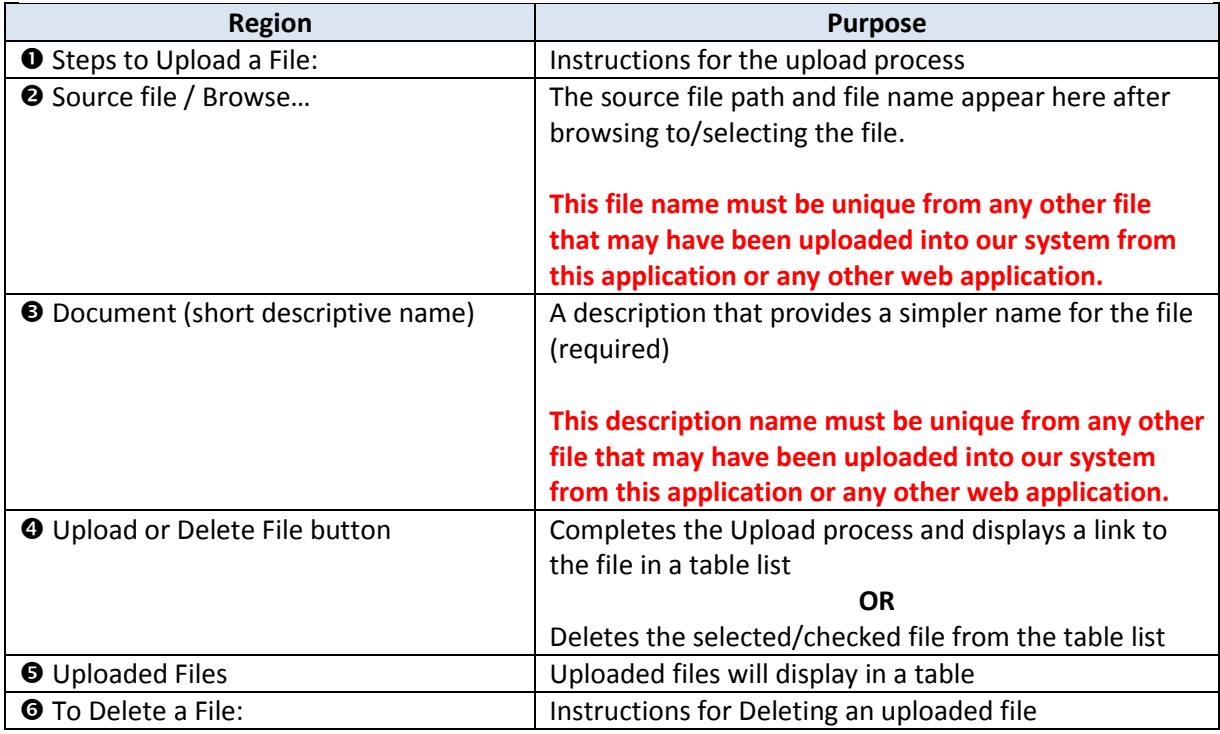

**Source File Requirements** **Source File Name:** There are specific rules that must be followed in the naming of the source file that will be uploaded. If necessary, rename the source file before you attempt to upload it. The source file name can contain *only* the following characters:

- Alpha-numeric characters (A-Z and 0-9)
- The following special characters: dash  $(-)$ , underscore  $(-)$ , slash  $($  /  $)$ , and period  $(.)$

**Source File Size:** The source file (the file you are uploading) has a maximum file size of 100MB. To conserve KDADS file server space, we request that the source files be saved in a way to reduce the file size as much as possible. For example, if you are scanning a hard copy of a file, make sure your scanner is not using too high of a resolution (200-300 dpi should be sufficient.) Be aware of the size of picture files that are uploaded and resize/compress them if possible. If uploading a PDF file and you have Acrobat Pro, there are optimizing features that can reduce the size of the file.

**Source File Type:** Most file types are compatible with the Attach/Upload File utility. However, be aware that files that are application-specific may not be accessible if the user opening the file does not have that application installed on their computer. For this reason, we recommend the following file types, as they are accessible via multiple image-viewing applications or PDF readers that are common to many business applications:

- PDF (current Microsoft Office applications have a built-in 'save as PDF' option)
- JPG/JPEG (most scanners will scan images to this format)
- BMP (most scanners will scan images to this format. Preferred after JPG/JPEG, as BMP files tend to be larger in size than JPG/JPEG)

Note: Word (.docx) and Excel (.xlsx) files are not compatible with the Attach/Upload File utility. Make sure to save these file types as PDF files before uploading.

#### **How To** Follow the steps in the table below to upload a file to a saved Adverse Incident Report.

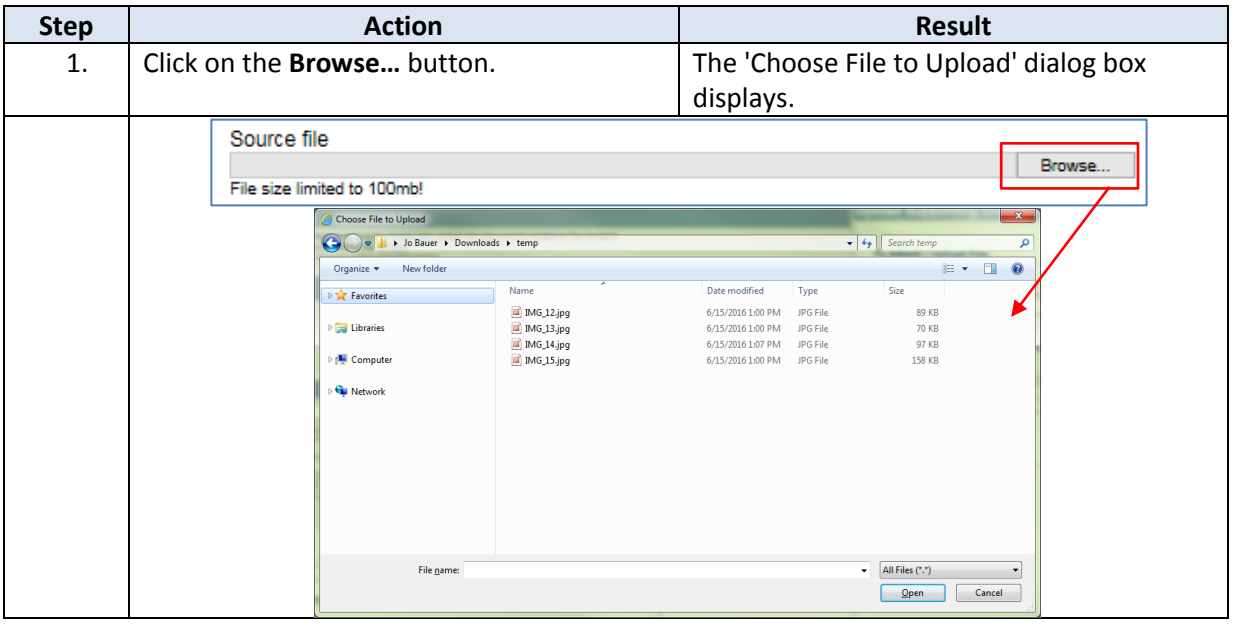

## **Uploading Supporting Documentation to an AIR Report, continued**

#### **How To** *Continued*

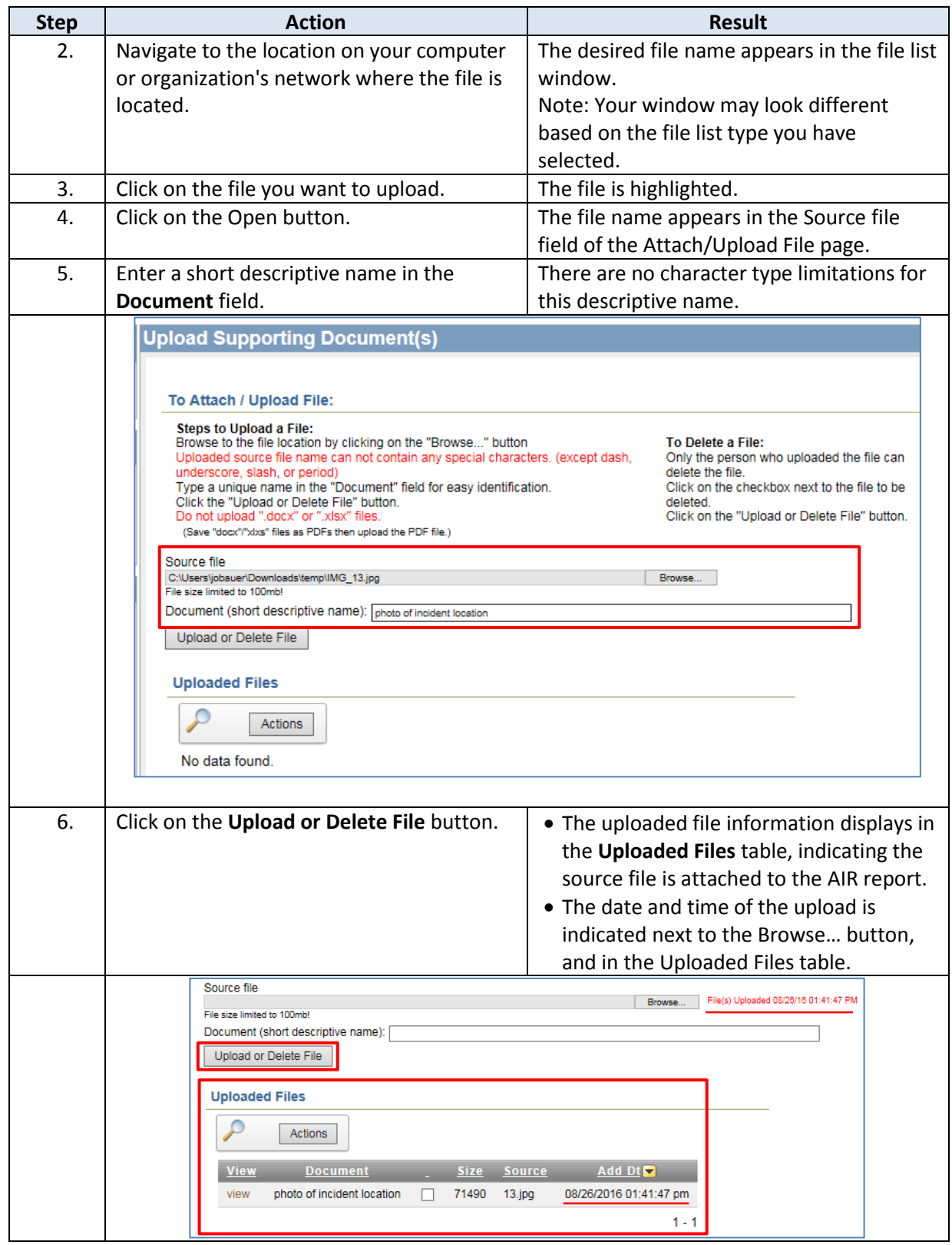

## **Uploading Supporting Documentation to an AIR Report,** continued

**Important Note** If the source file you are trying to upload contains invalid characters in the file name or is a duplciate of an existing file within the Upload system, you will receive a message when you attempt to upload the file stating the file has been deleted. The file will not be uploaded and you will need to rename the source file before attempting to upload it again.

#### To Attach / Upload File:

- **Steps to Upload a File:**
- 1. Click on the "Browse..." button.
- Browse to the file location.
- 3. Click on the file and then the "Open" button.
- Uploaded source file name can not contain any special characters. (except dash, underscore, slash, or period) . Uploaded source file name can not duplicate ANY Uploaded source file name in the system
- 4. Type a unique name in the "Document" field.
	- . The "Document" field name can not duplicate ANY "Document" field name in the system
- 5. Click the "Upload or Delete File" button. - Do not upload ".docx" or ".xlsx" files.
	- (Save "docx"/"xlxs" files as PDFs then upload the PDF file.)
- 6193548908835431/Hydrangeas.jpg DELETED UPLOÁDED IMAGE! 09/06/2018 09:22:20 Source file Duplicate source file 'our file upload name is a duplicate. Please rename your upload file and Descriptive Name**Browse** Document (short descriptive name) Flowers our document name is a duplicate. Please give your document another name Upload or Delete File

**Upload Multiple Files** You can upload multiple files to the same AIR report. Repeat the previous steps for each file to be uploaded. The Uploaded Files table will update with each additional file that is uploaded.

**View an Attached File** After you have attached a file to an incident, you can view it to confirm it uploaded successfully and is accessible.

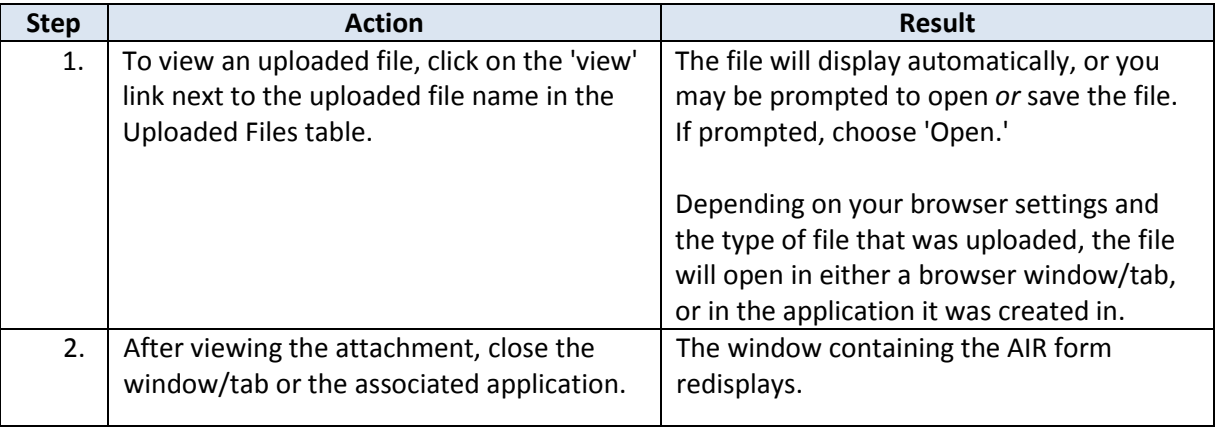

**Delete an Attached File** If you discover you uploaded the wrong file, or you decide you no longer want to include the uploaded file with this incident report, you can delete the attachment.

Note: Deleting an attached file does *not* delete the source file from its original location.

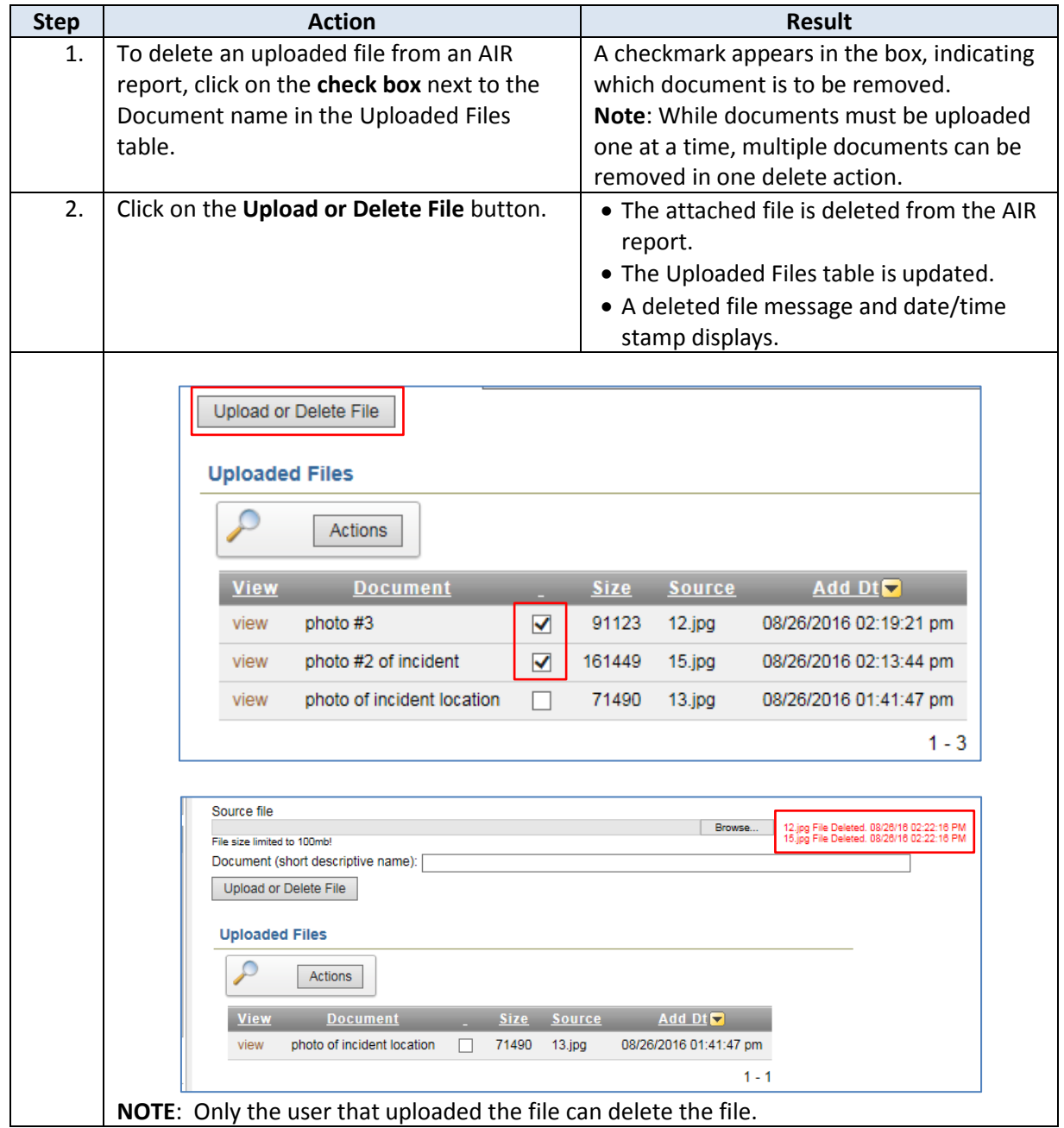

#### <span id="page-19-0"></span>**Printing an AIR Report**

#### **Introduction** If the person or organization reporting an Adverse Incident wants to keep a copy of the report, it must be printed before the submitted report is closed. Once closed, the incident is no longer available to the Reporter.

The *Print View of Air Report* button is provided for this purpose. While the button is available prior to the report being completed, these instructions assume the report will be printed once the form is complete and has been submitted to KDADS.

**How To** Follow the steps in the table below to print an Adverse Incident Reporting form.

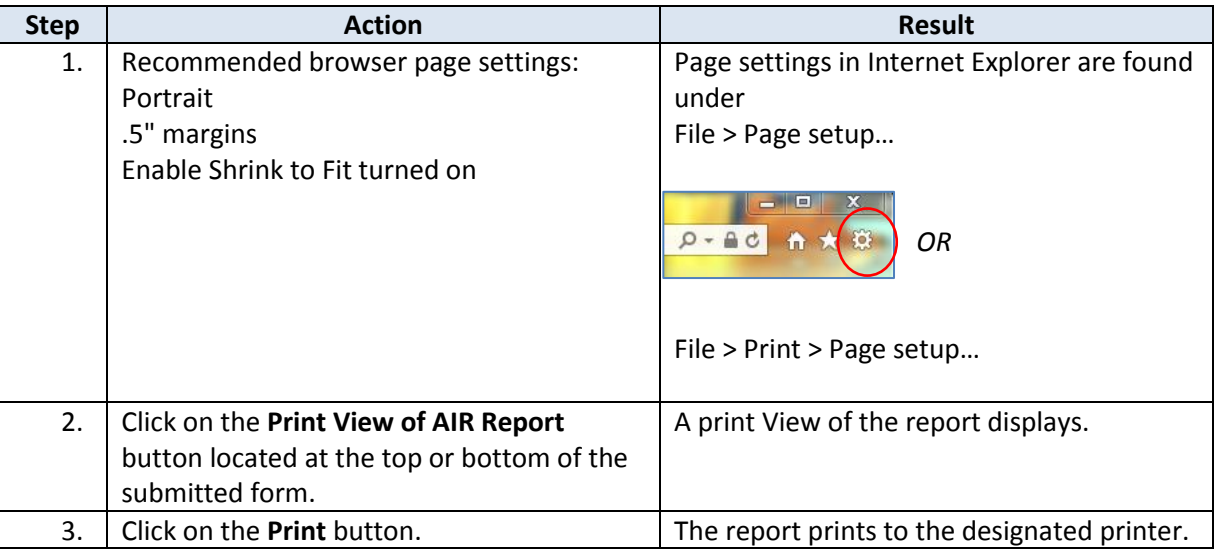

### <span id="page-20-0"></span>**Close the Submitted AIR Form**

**Introduction** After the AIR form has been submitted to KDADS, the final step is to close the completed form window/tab to ensure there is no unauthorized access to the form.

**How To** Follow the steps in the table below to close a completed AIR form.

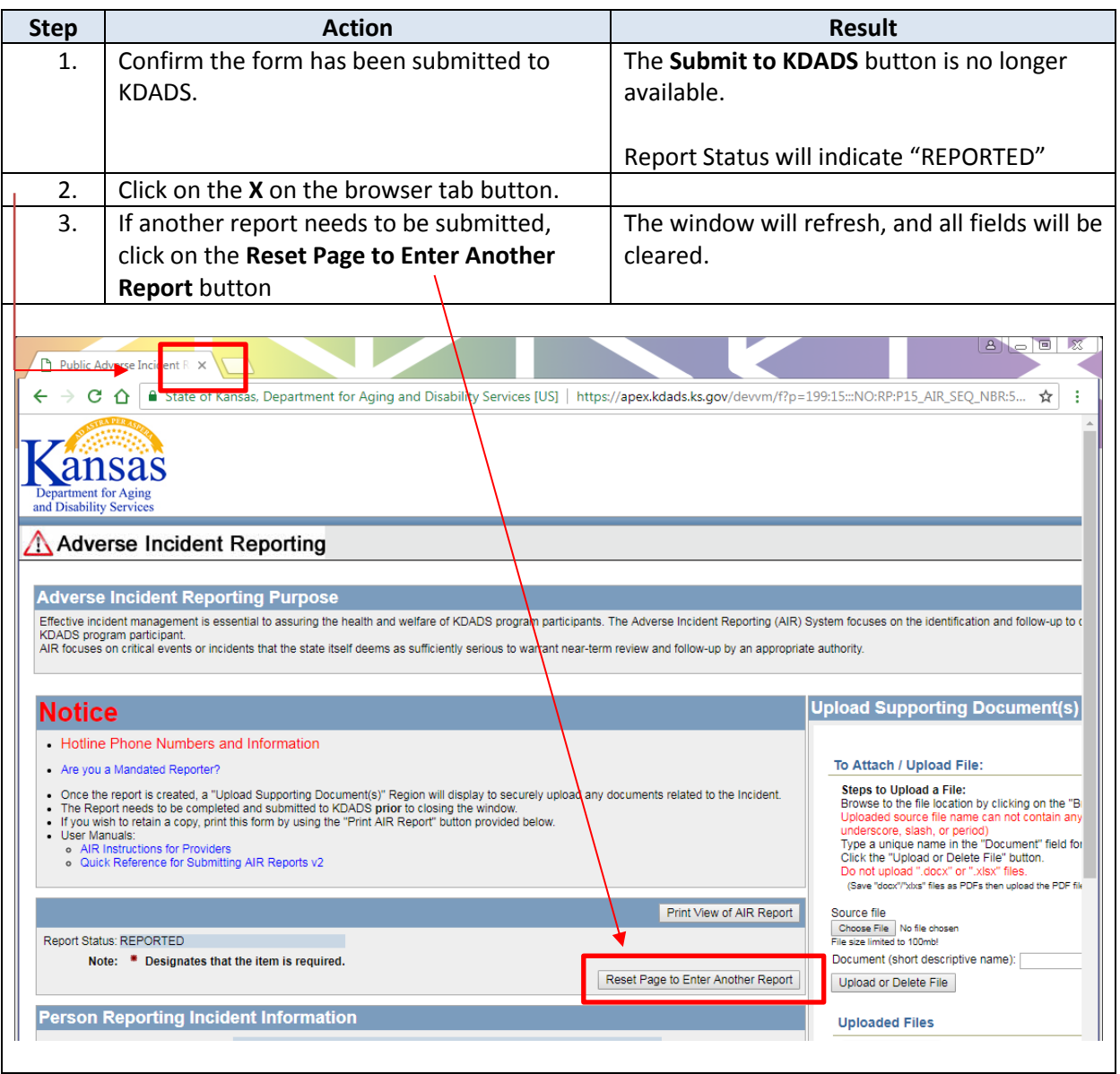